#### **JEEVAN PRAMAN (LIFE CERTIFICATE) - THROUGH FACE AUTHENTICATION** NOW ENIOY EASE OF LIFE CERTIFICATE SUBMISSION FROM THE COMFORT AND SAFETY OF YOUR **HOME USING A SMARTPHONE**

#### **Benefits**

Use any Android Smartphone

No more visits to the Bank

device

 $\ddot{\phantom{a}}$ 

No dependence on any external

### Requirement

- Android Smartphone (version  $\bullet$ 8.0 & above) (un-rooted device)
- ¥ Internet connection
- $RAM 4 + GB$ ٠
- a Storage - 64GB (Minimum 500 MB free storage space)
- Aadhaar number registered  $\ddot{\phantom{0}}$ with Pension Disbursing Authority (Bank/Post Office/ others)
- Camera resolution 5 Mp or more

### Process

Step-1: Download and Install AadhaarFaceRd App from Google Play Store. (Refer to slide number: 3)

Step-2: Download and Install Jeevan Pramaan Face Application. (Refer to slide number: 5)

Step-3: Operator Authentication: This is a one time

process. Pensioner can be the Operator as well. (Refer to slide number: 16)

Step-4: Pensioner Authentication: Fill in the pensioner details and Aadhaar based Face Authentication of Pensioner. (Refer to slide number: 23)

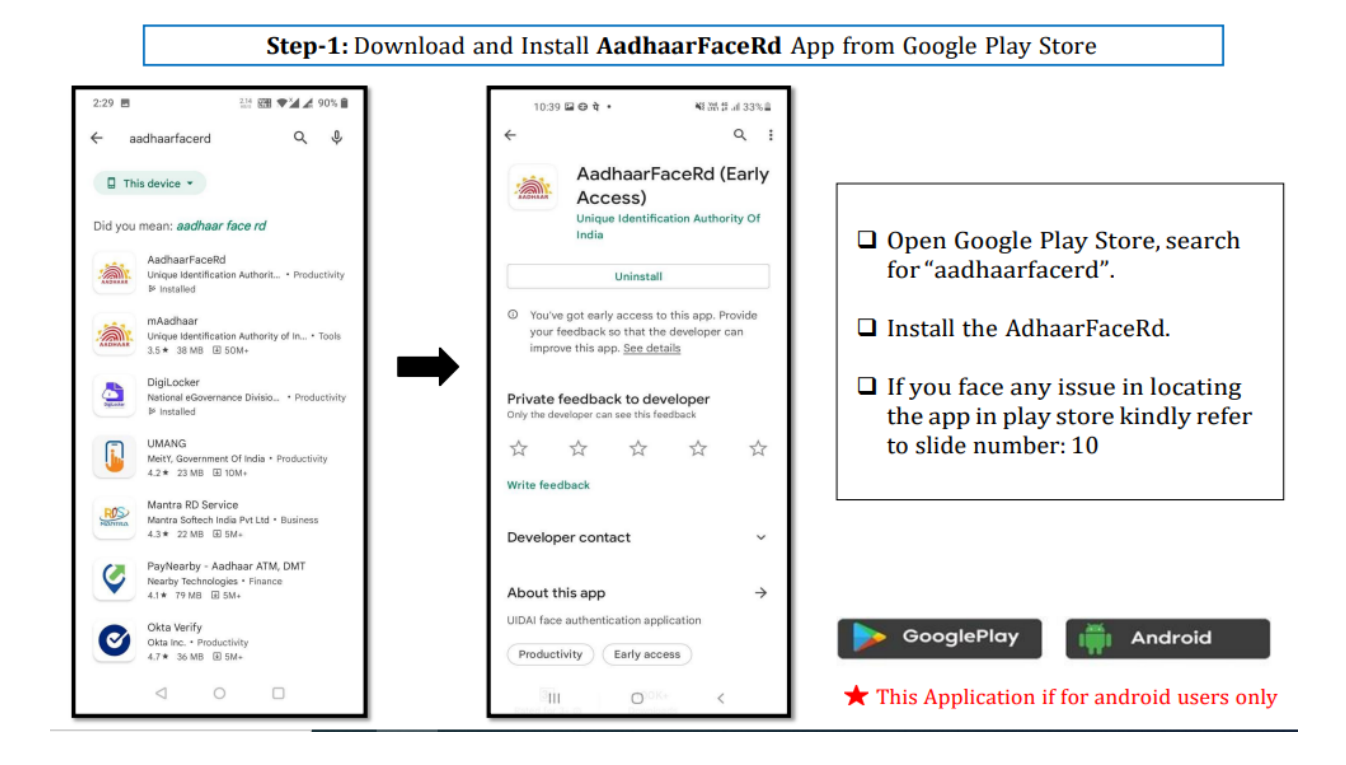

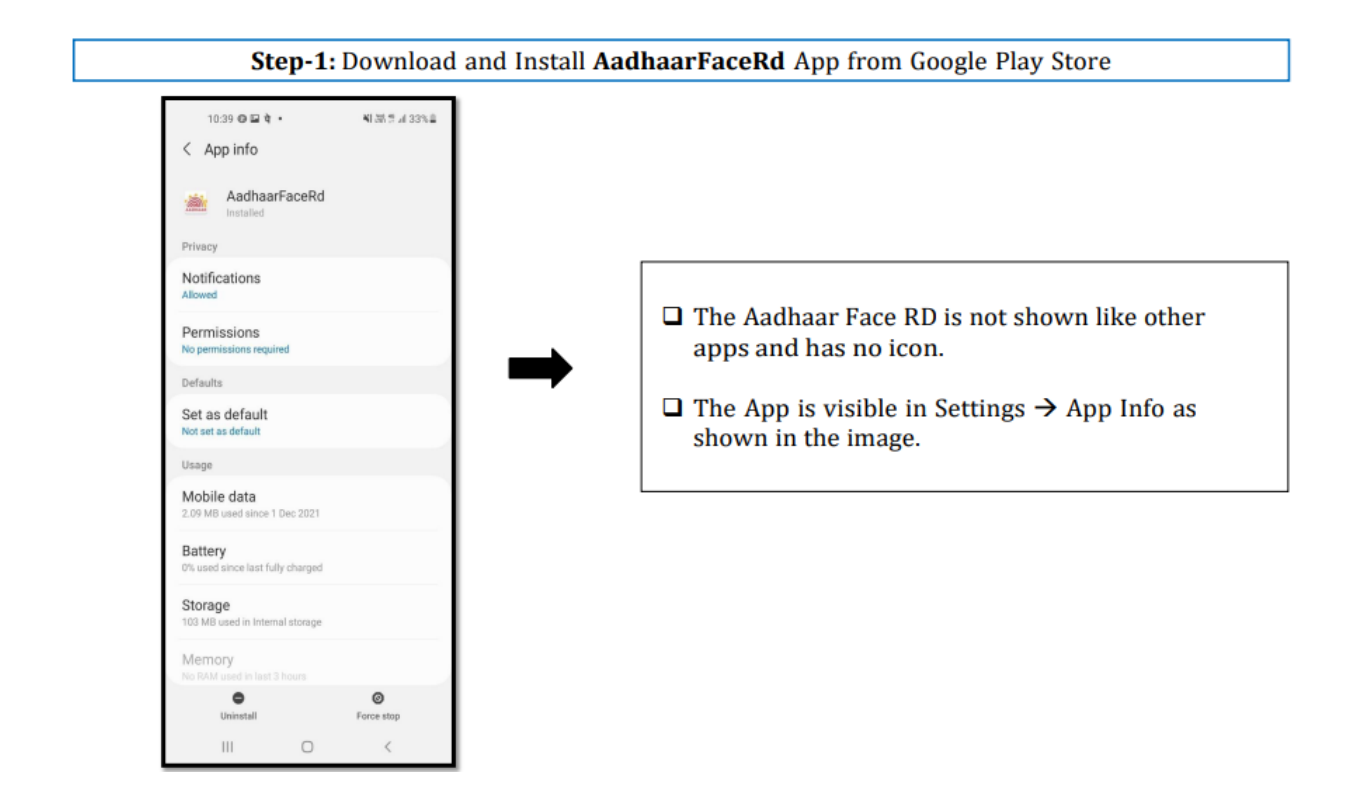

### Step-2: Download Jeevan Pramaan Application

- Open the JeevanPramaan website in any web browser. The URL of the website is https://jeevanpramaan.gov.in.
- $\Box$  Click on the *download* button highlighted in green box as shown in the image below

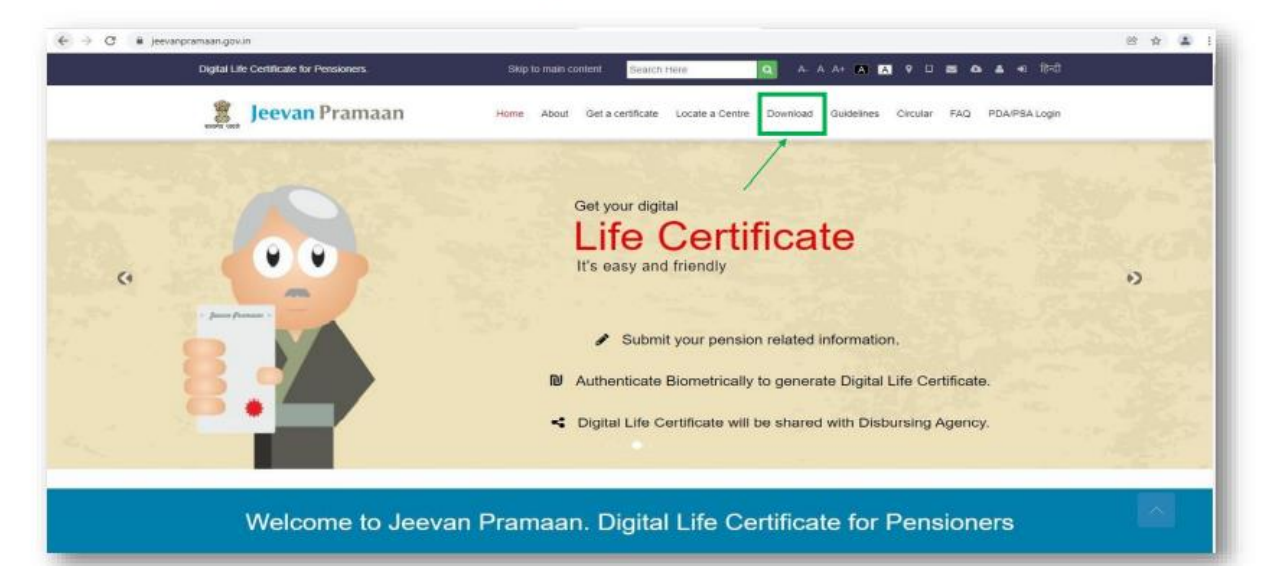

## Step-2: Download Jeevan Pramaan Application

- $\Box$  On this page the requirements for different Jeevan Pramaan applications are listed, check whether your device fulfills the requirements before downloading the application
- $\Box$  Enter your e-mail , captcha code and then click on "*l Agree to Download*" button.
- $\Box$  You will receive an OTP in your email account that you have provided

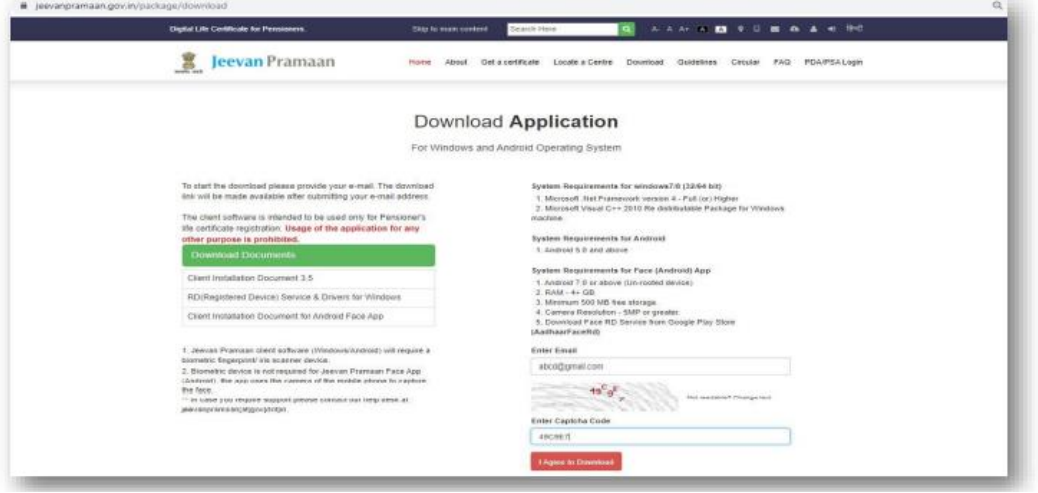

# Step-2: Download Jeevan Pramaan Application

- $\Box$  Enter the OTP received on your e-mail.
- $\Box$  Click on the "Submit" button.

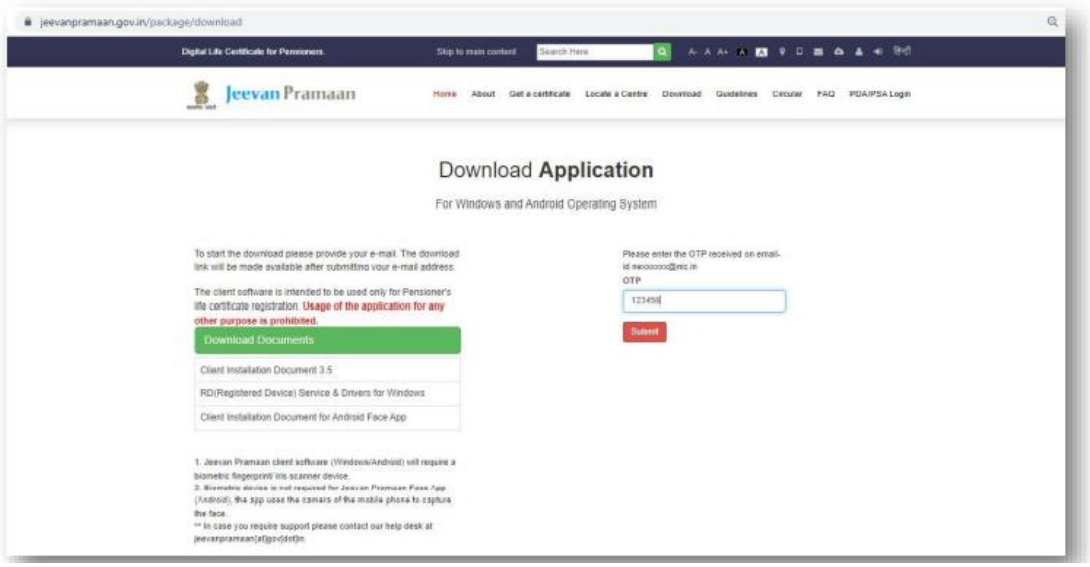

Step-P: Download Jeevan Pramaan Application

- Q Click on 'Download Jeevan Pramaan Ver 3.7.3'. You will receive a link on your email-id for downloading the application.
- Q Click on 'Download Jeevan Pramaan Ver 3.7.3 Android App' if you wish to download Mobile App (requires Biometric Device).
- Q Click on 'Download Jeevan Pramaan Ver 3.6.2 Android Face App' if you wish to download Android Face App.

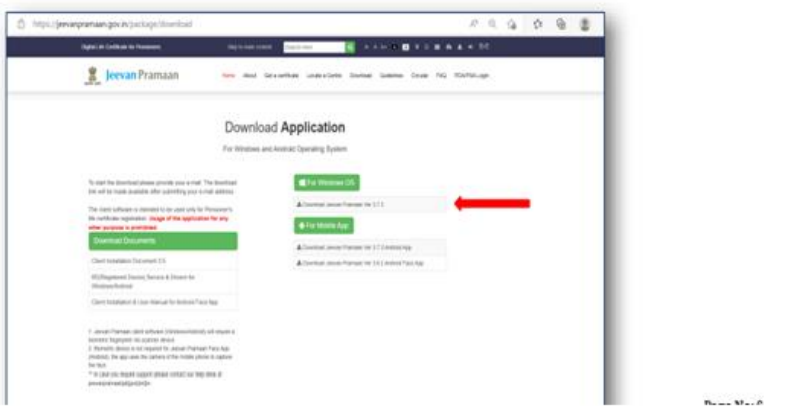

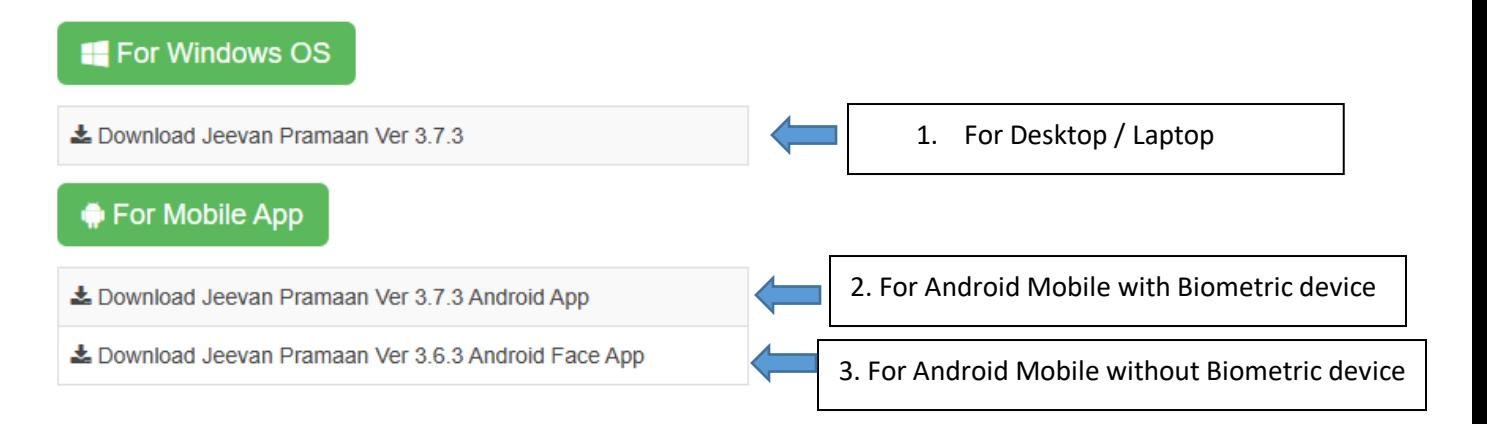

- 1. For Desktop / Laptop Download No.1 (Jeevan Pramaan Ver 3.7.3)
- 2. For Android Mobile with external Biometric device– Download No.2 (Jeevan Pramaan Ver 3.7.3)

# **3. For Android Mobile – Download Both No.2 (Jeevan Pramaan 3.7.3) and again download No.3 (Android Face App Ver 3.6.3)**

# Step-2: Download Jeevan Pramaan Application

- $\hfill\Box$  <br> The link to download the application is sent to your e-mail.
- $\Box$  Click on "OK" button

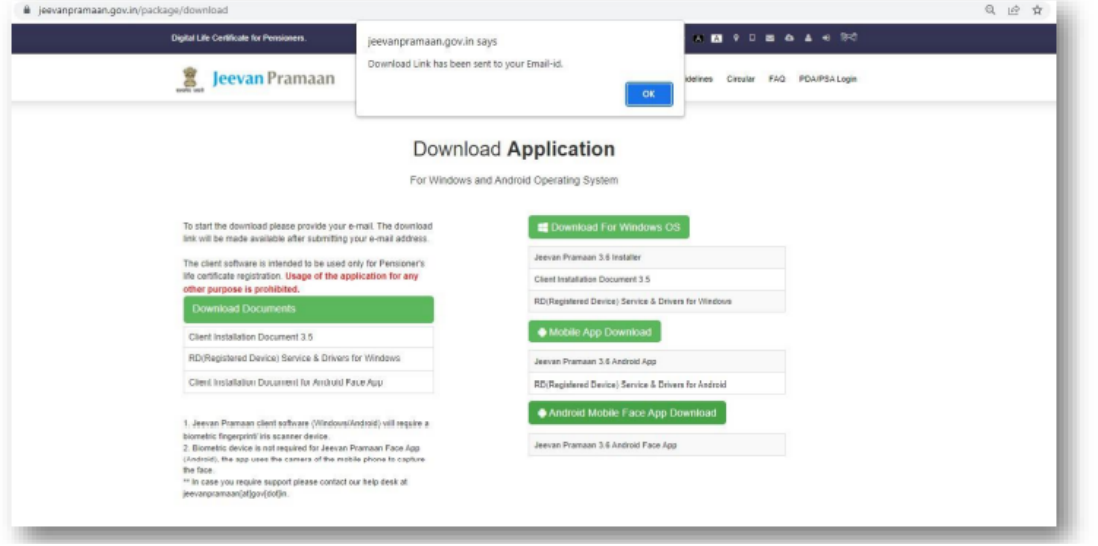

Step-2: Download Jeevan Pramaan Application

- $\Box$  You will receive the below mail on your e-mail ID. There is a link provided for downloading the application.
- □ The link shall work only once. Pl. note if you get 'session token expired' message, the download procedure has to be repeated.
- In case you are downloading the Jeevan Pramaan Face App then you also need to download UIDAI Aadhaar Face RD Service as mentioned on slide no: 2, the link for which is also sent in the e-mail.

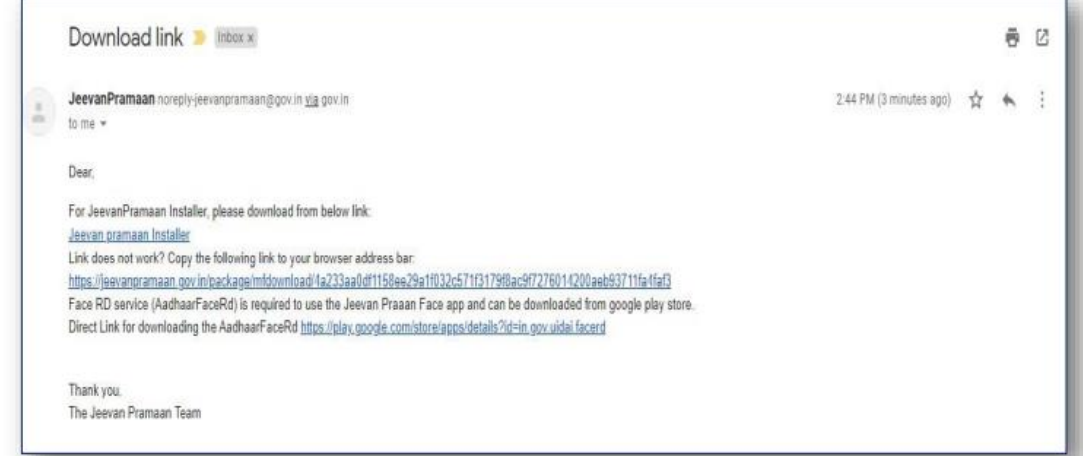

Installation of Jeevan Pramaan Android Application

□ You will find the Jeevan Pramaan Android Application apk by name "LifeCertificate\_v3.7.3.apk" as shown in the image below.

 $\Box$  Run the apk to proceed towards the installation of the application.

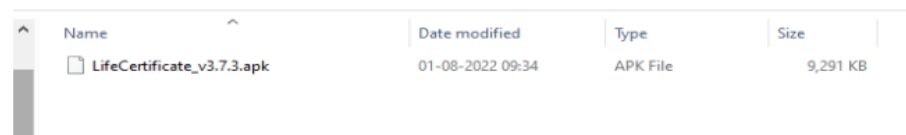

Find download folder in your Mobile and tap (finger tip) to run the "LifeCertificate\_v3.7.3.apk" as shown in the above image and also run "LifeCertificateFace\_v3.6.3.apk".

Download and Installation of Jeevan Pramaan and Face App completed.

Open the Jeevan Pramman app

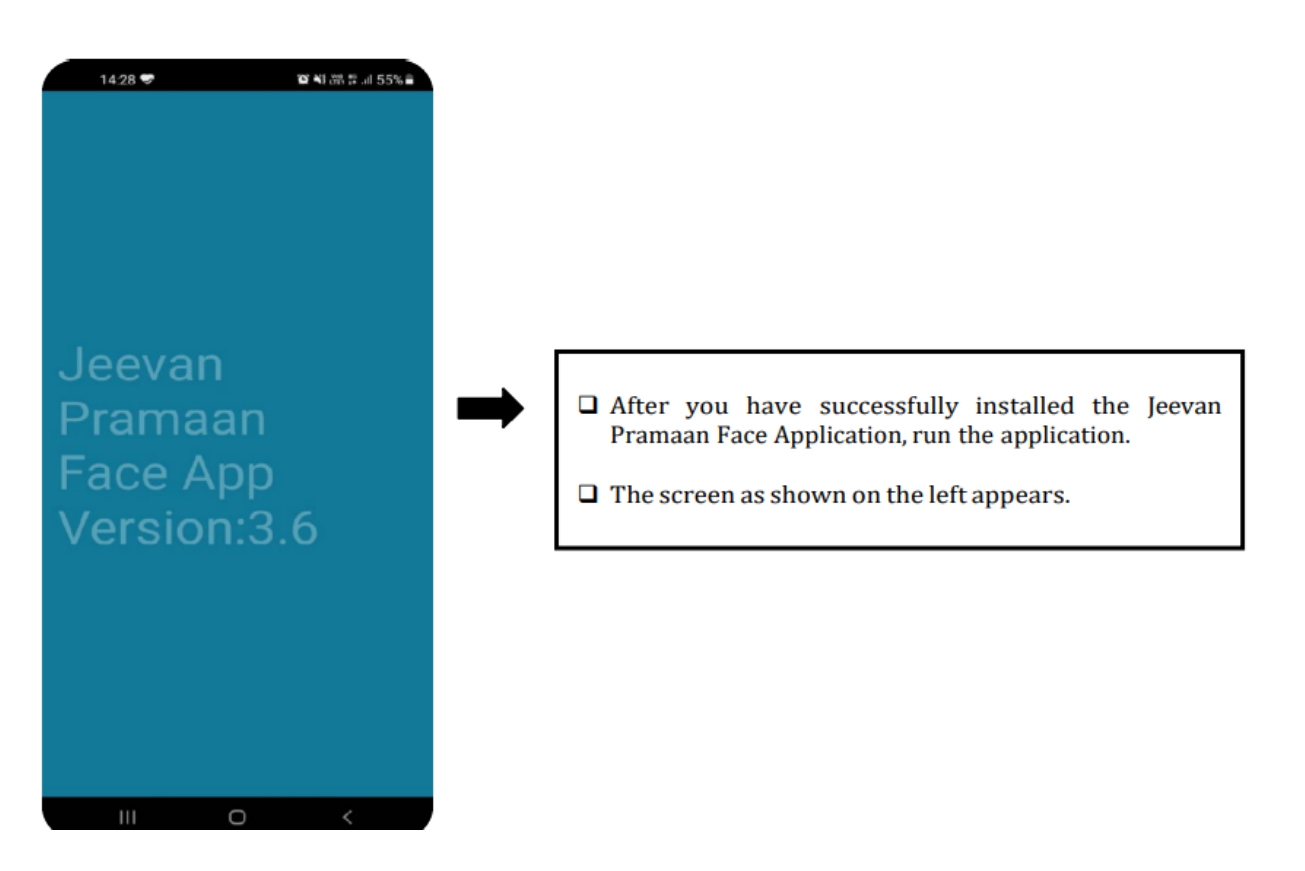

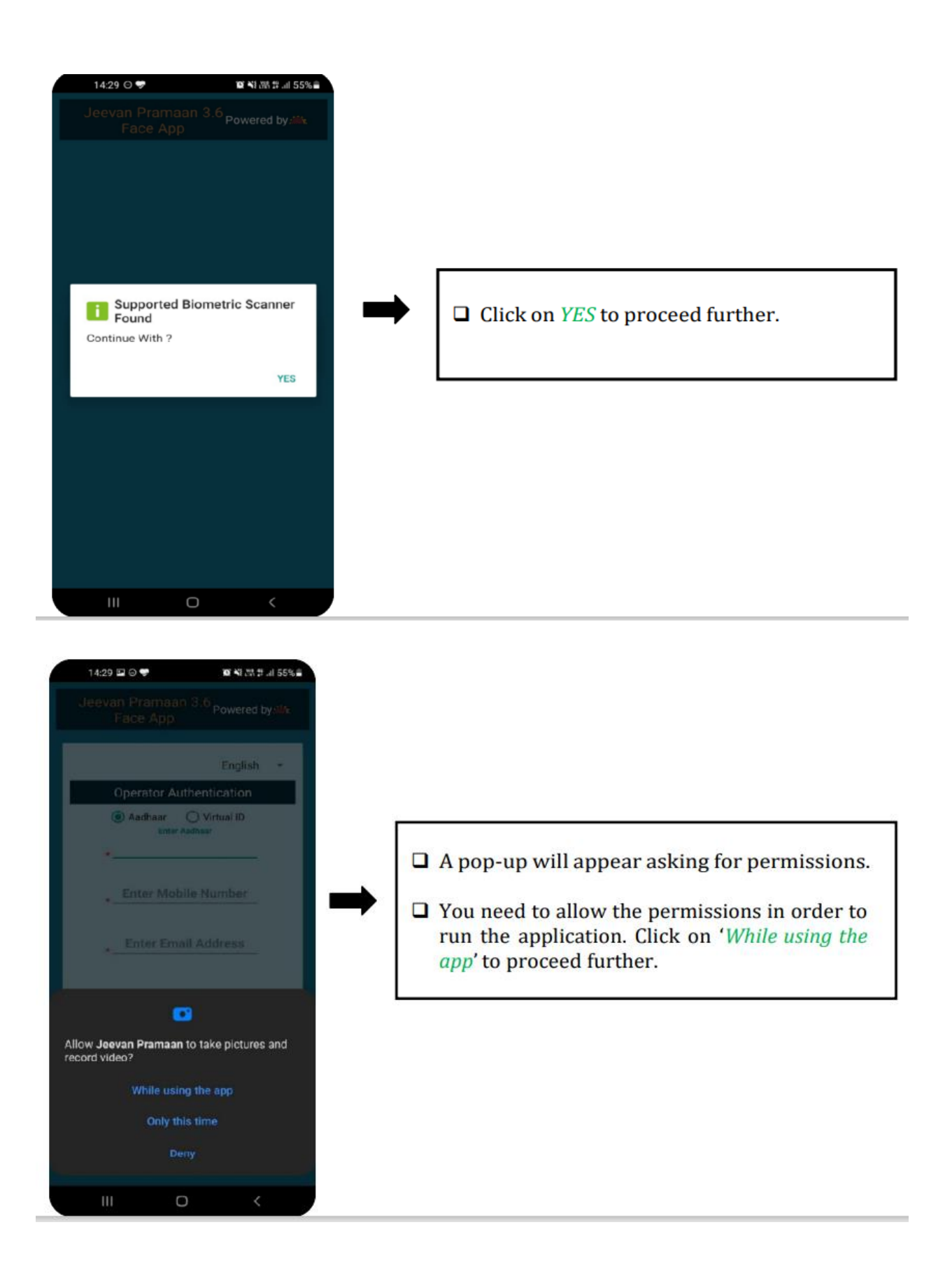

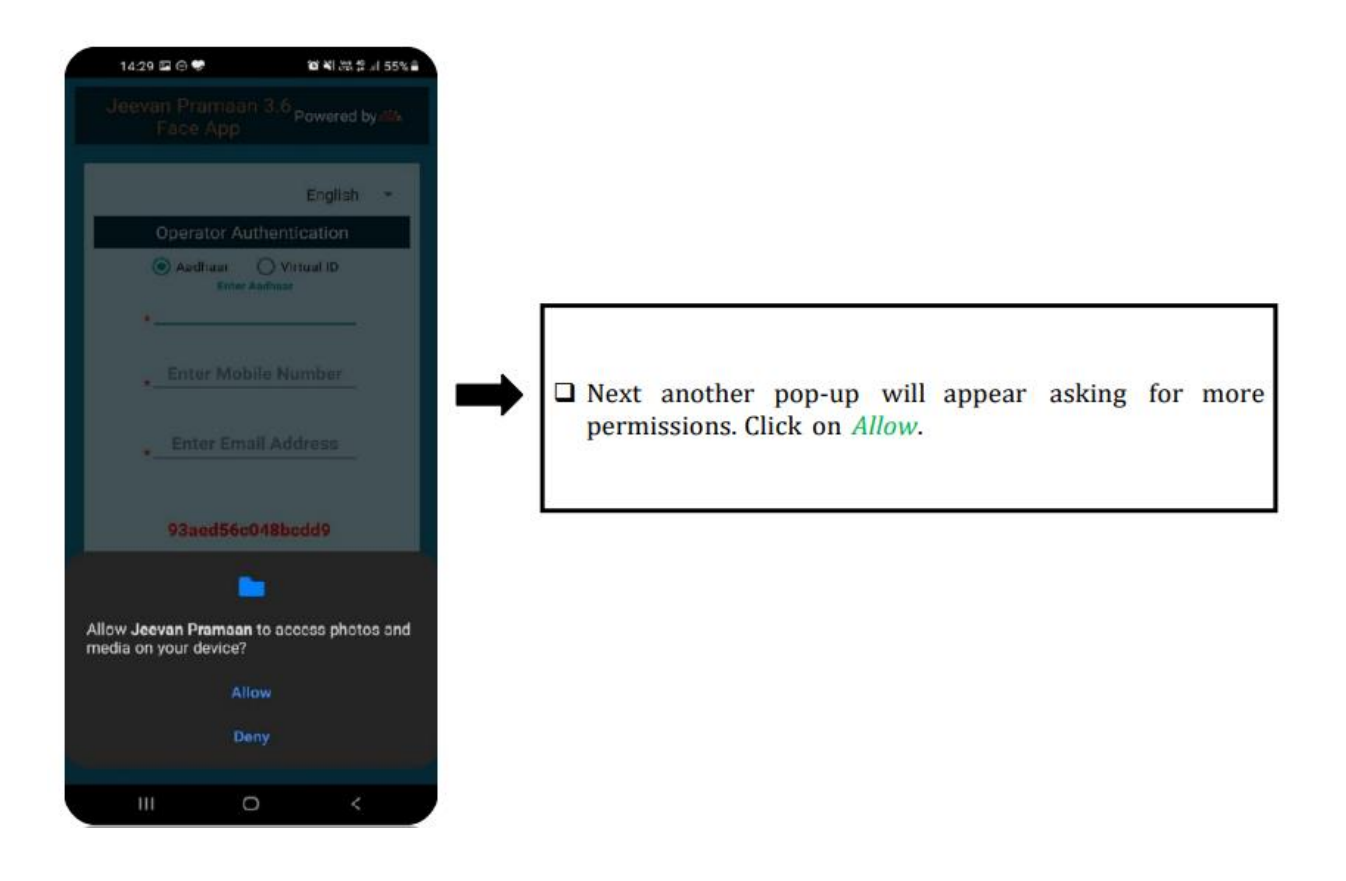

Now 3<sup>rd</sup> step – Operator Authentication – This is one time process. Other or Pensioner can be the operator as well.

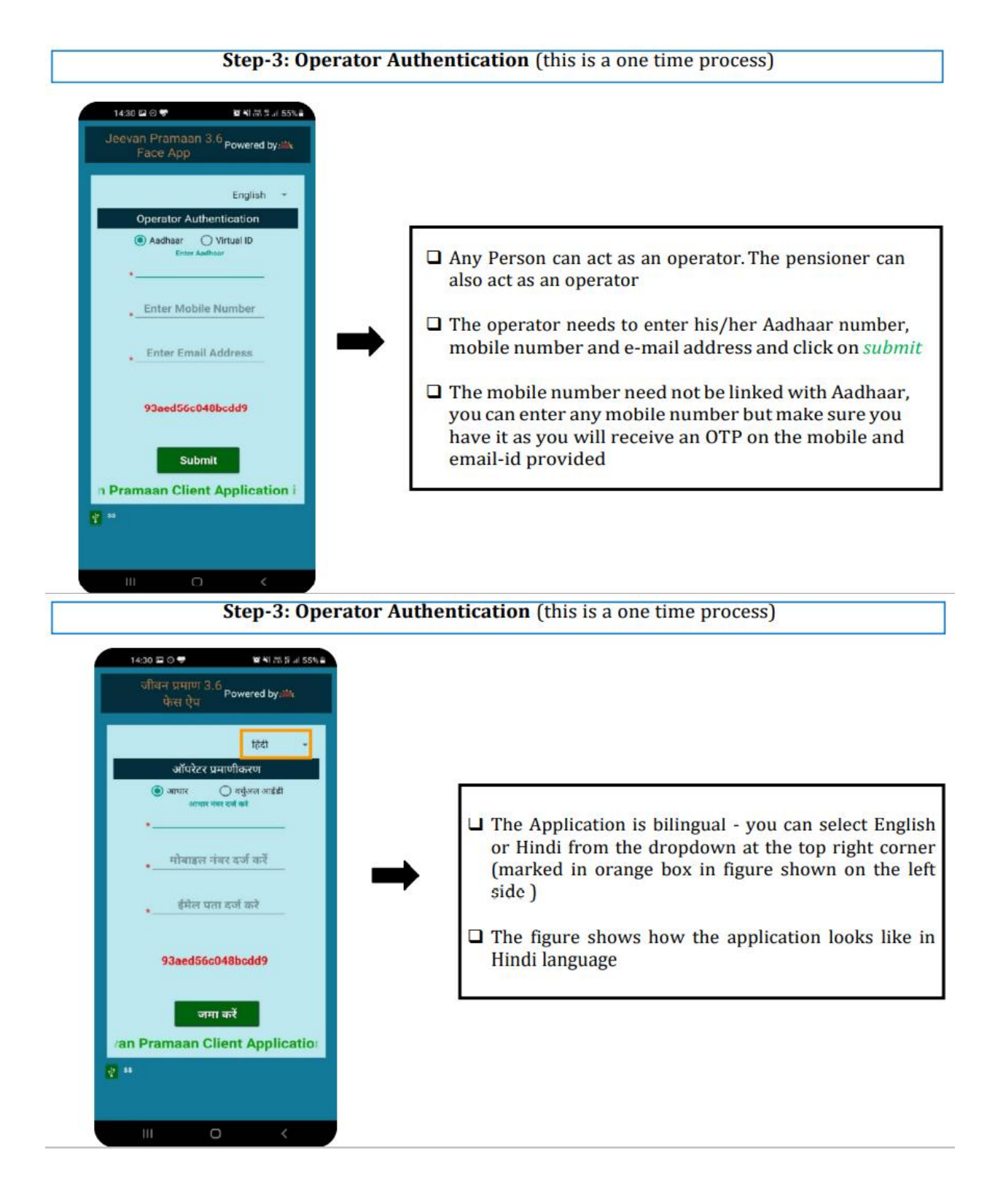

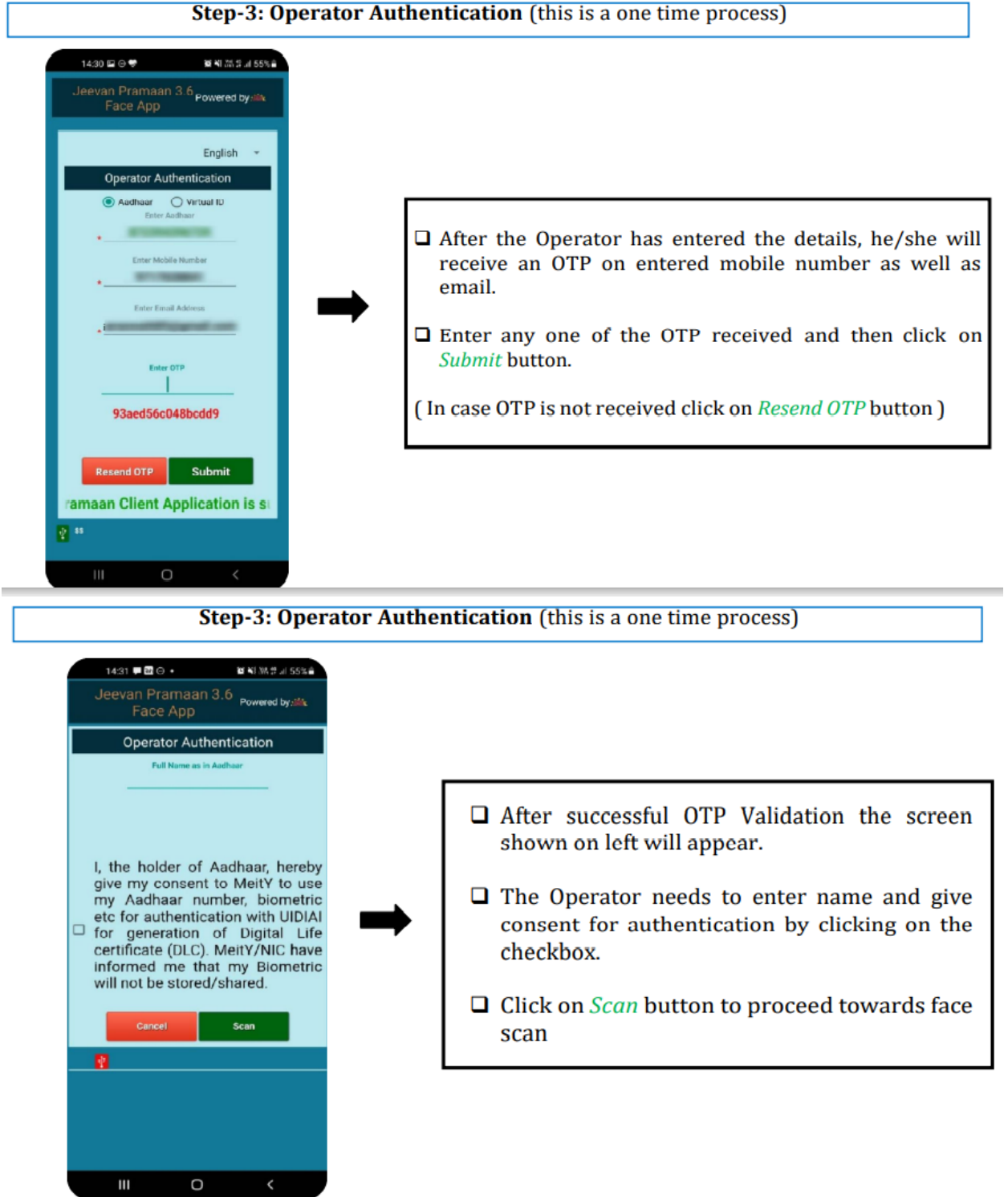

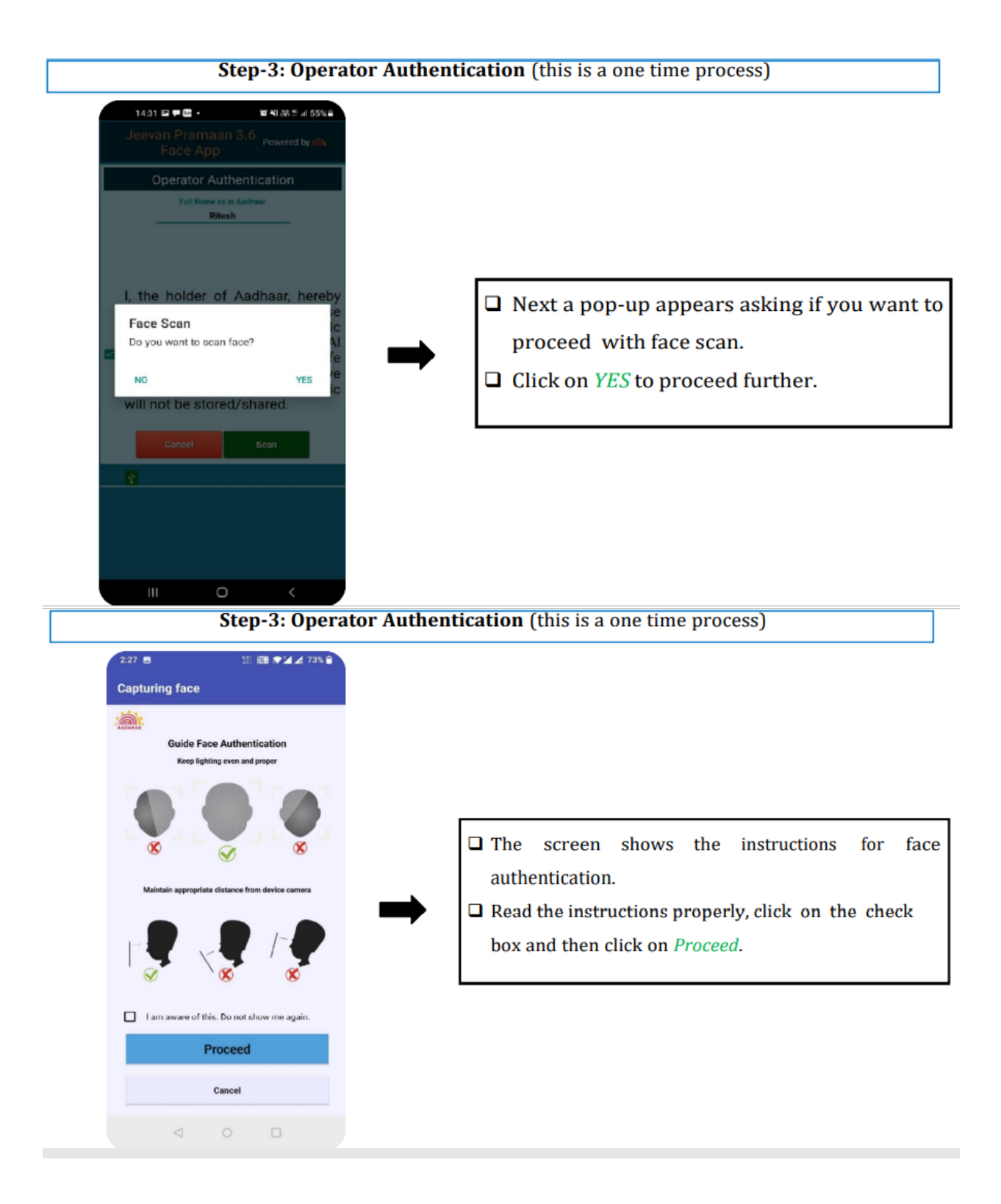

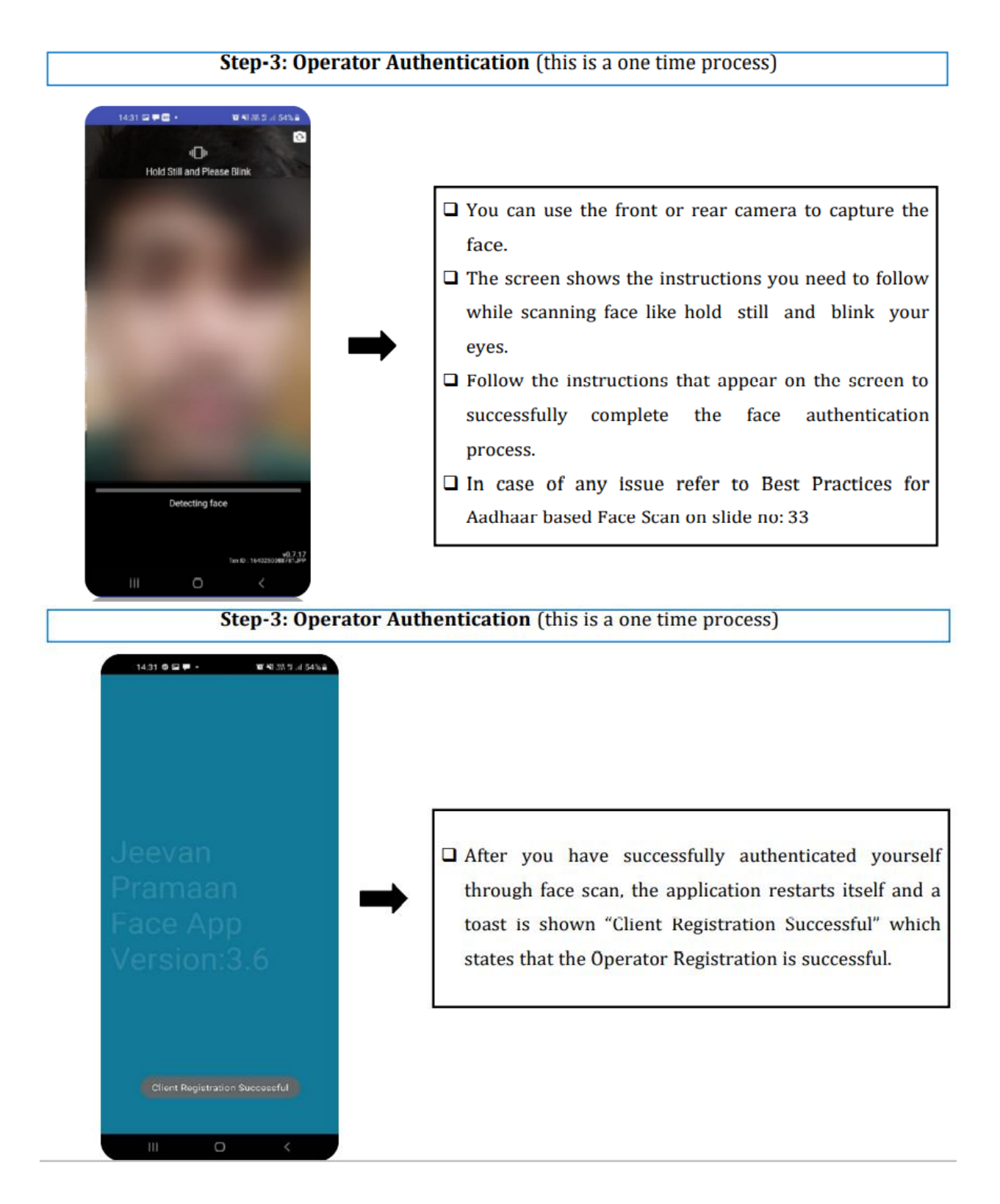

Now the final step – Pensioner Authentication

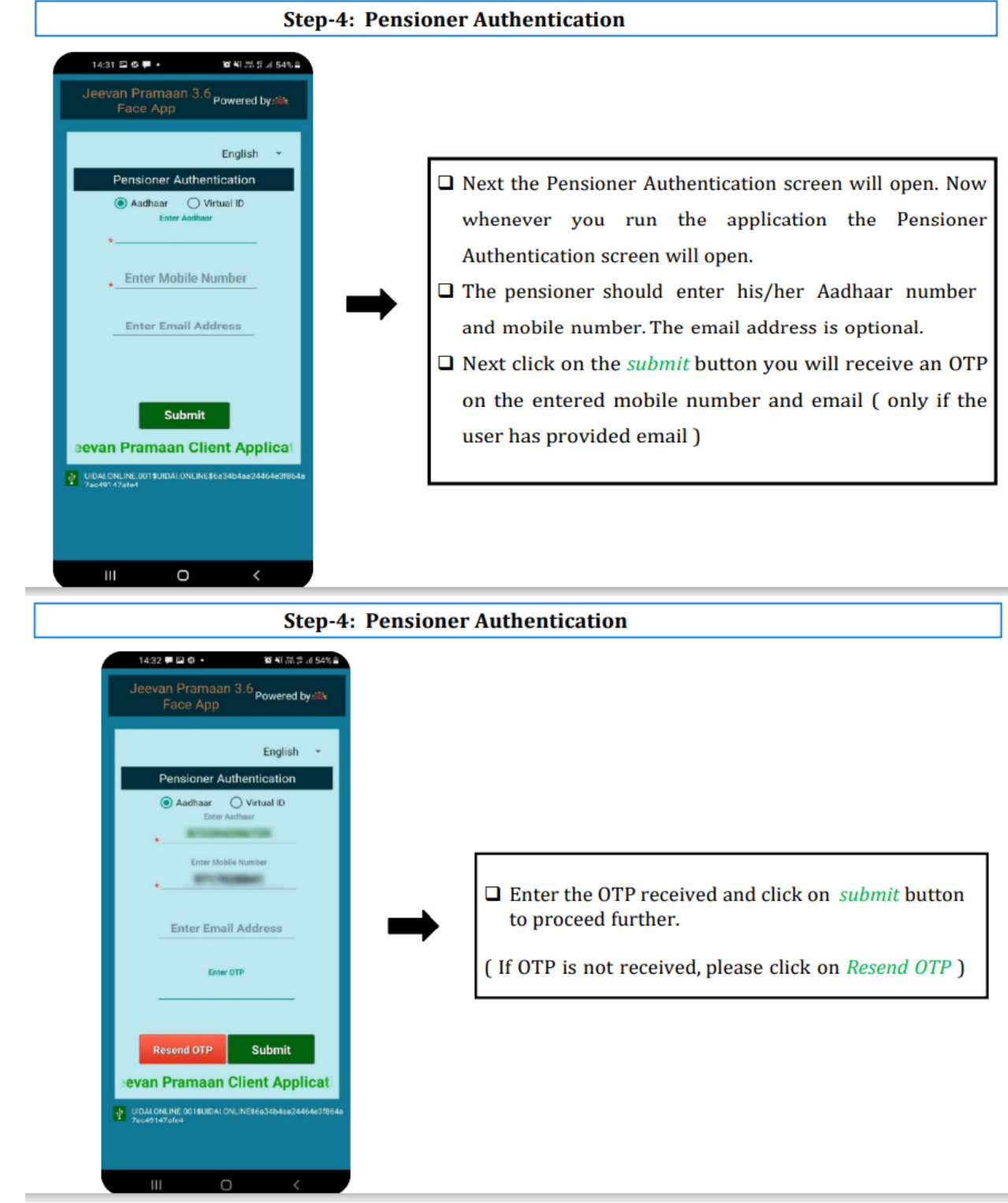

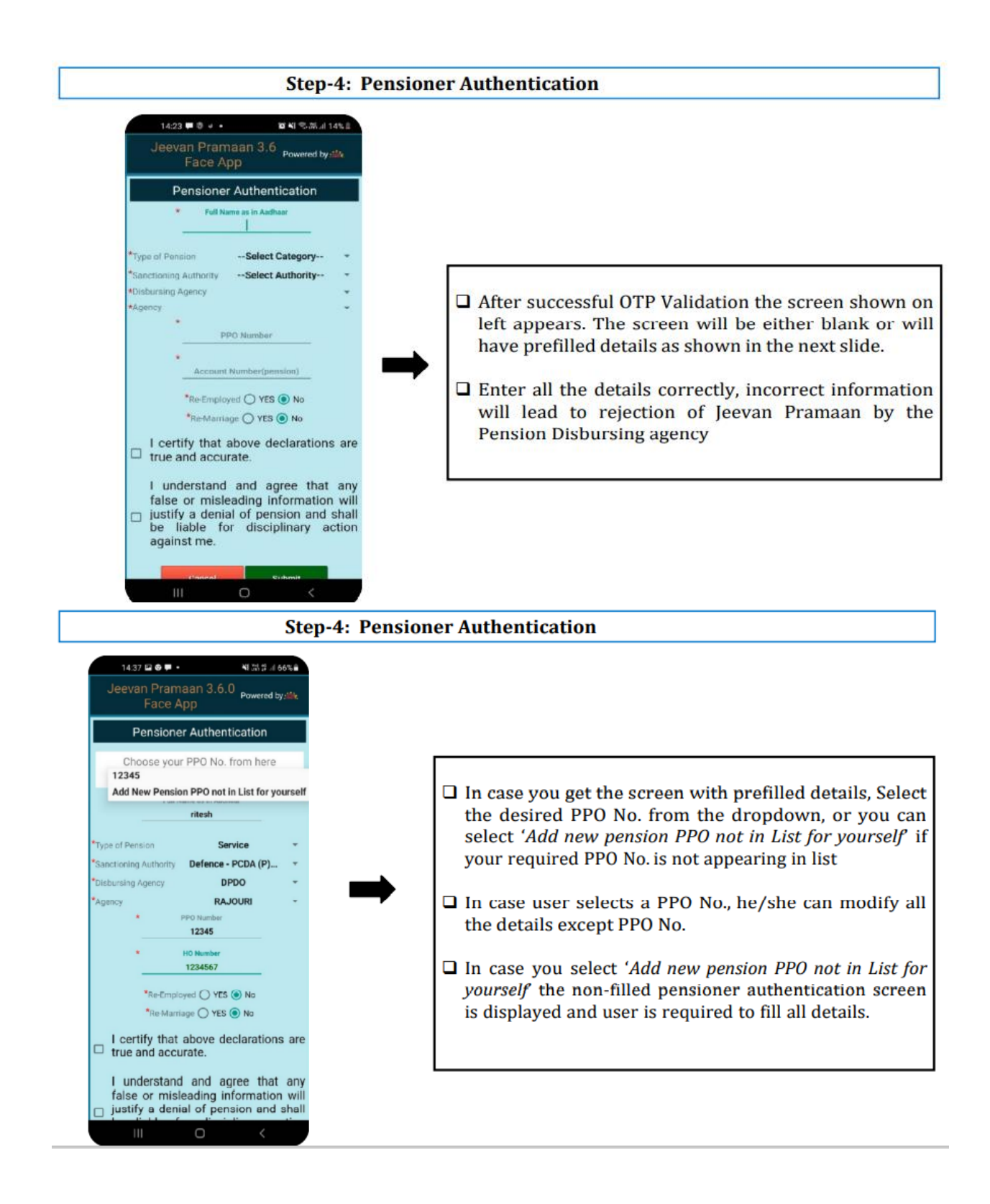

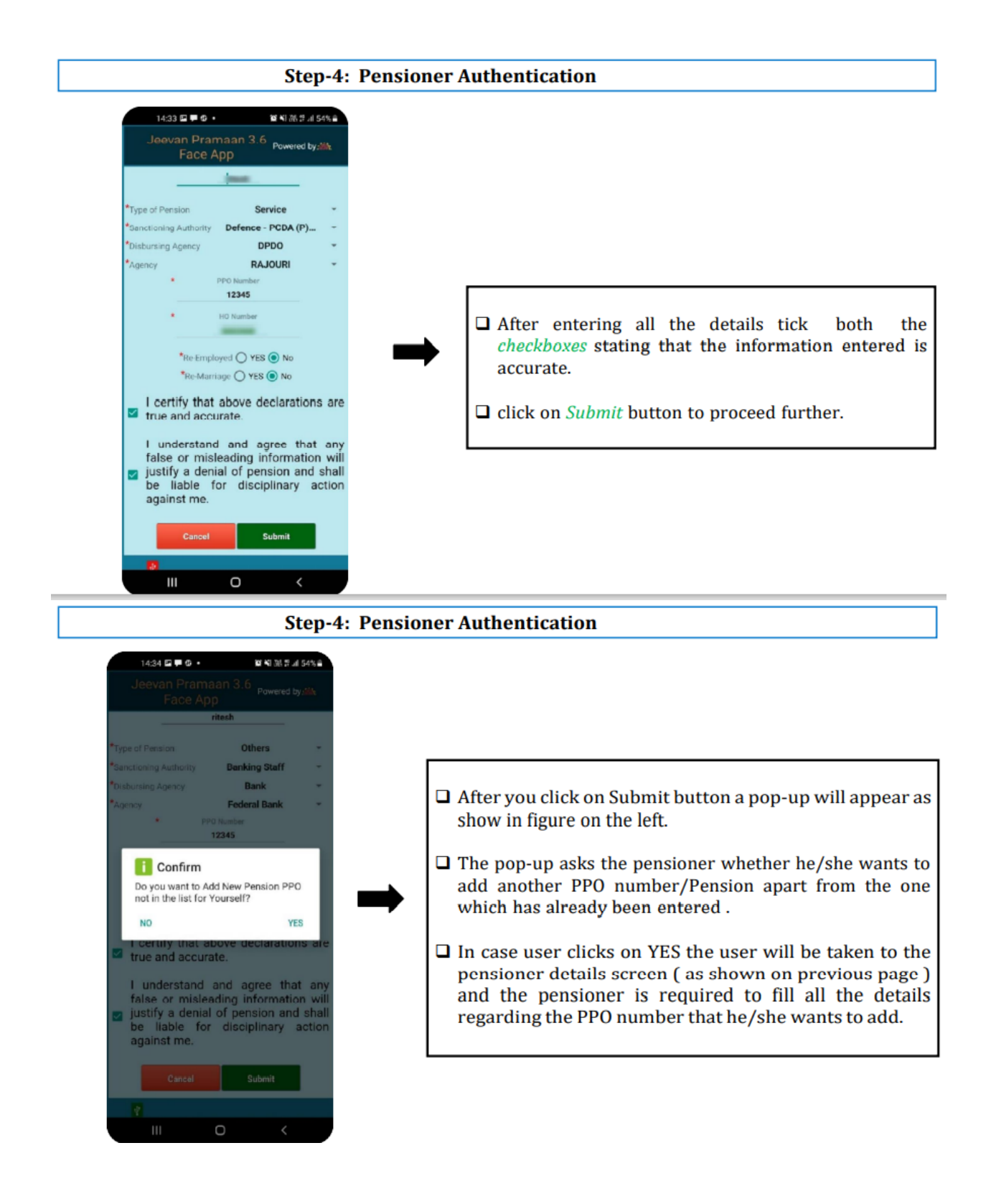

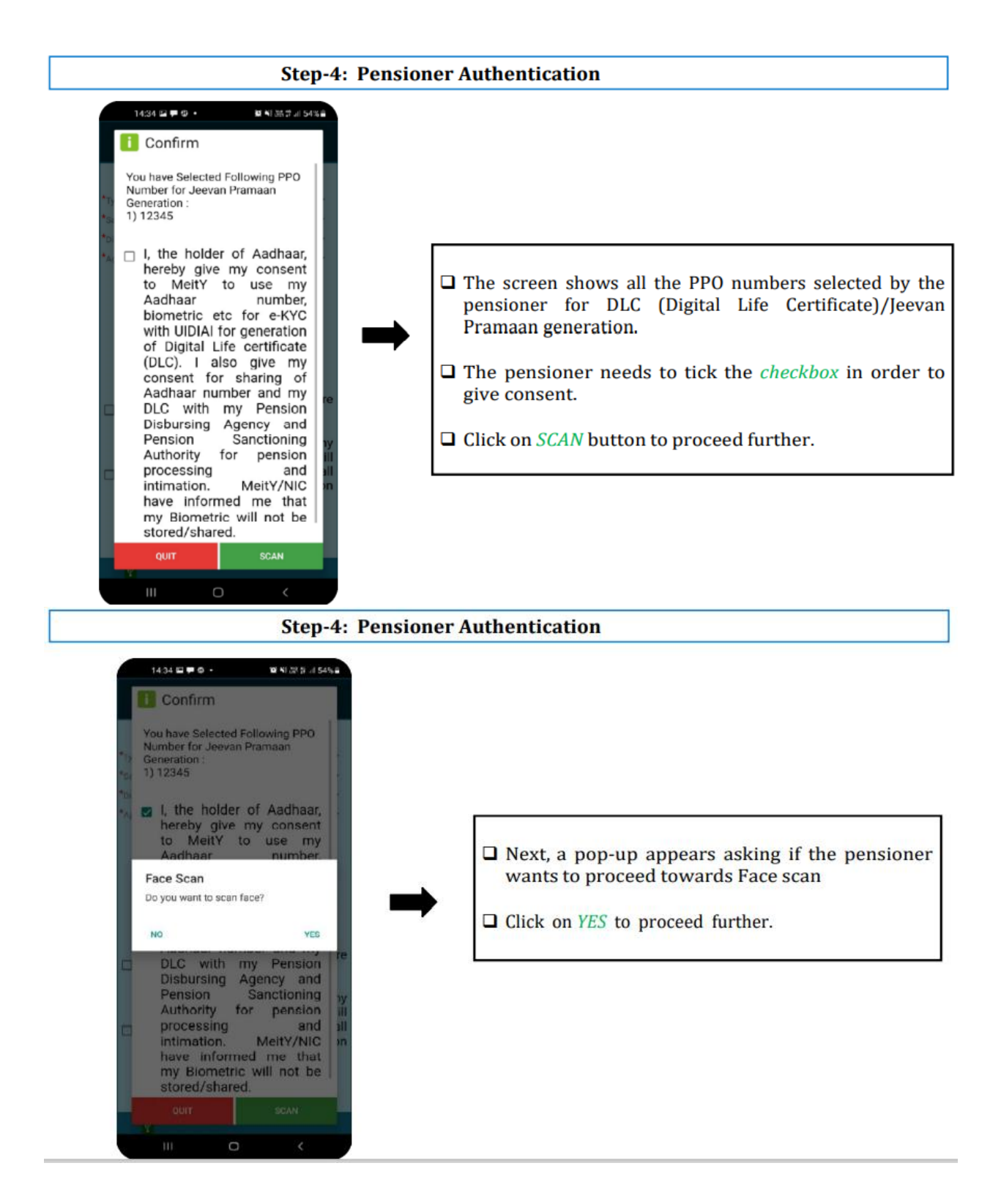

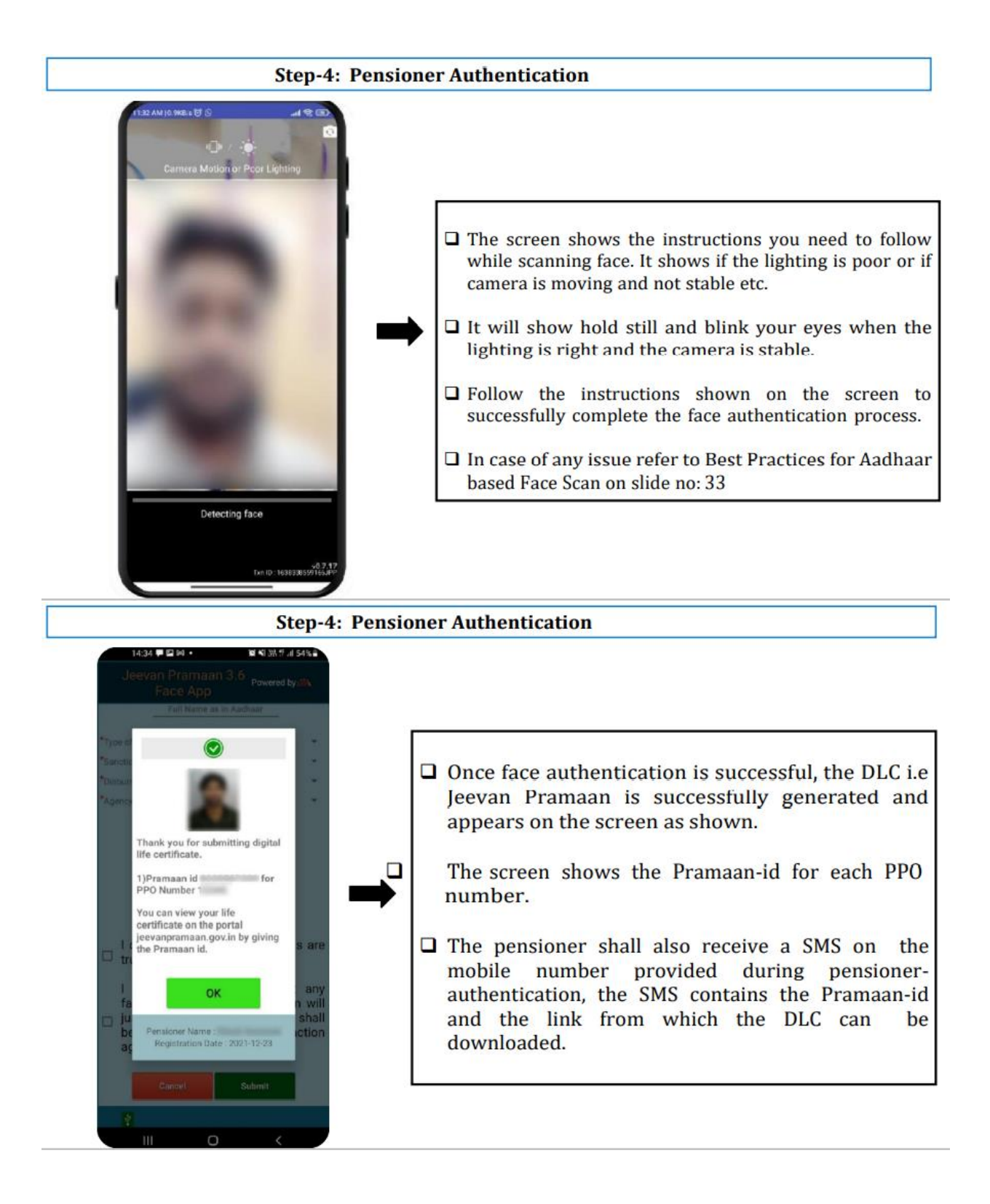

### **Best Practices for Aadhaar based Face Scan**

#### For proper results ensure:

1. Position: For capturing facial image, it is advisable that adjust the camera at the right distance or in the right posture.

2. Frontal pose needs to be captured i.e. no head rotation or tilt. The Pensioner should be instructed to be seated properly with their back upright and their face towards the camera.

3. It is strongly recommended that the face should be captured with neutral (non-smiling) expression, teeth closed, and both eyes open and looking into the camera.

4. Illumination: Poor illumination has a high impact on the performance of face recognition. Proper and equally distributed lighting mechanism should be used such that there are no shadows over the face, no shadows in eye sockets, No light exactly above the ,can cause shadows. Light should be diffused and placed in front of the Pensioner so that there are no shadows under the eye.

5. Eye Glasses: If the person normally wears glasses, it is recommended that the photograph be taken with glasses. However, the glasses should be clear and transparent. Dark glasses /tinted glasses should be taken off before taking the photograph.

#### Some of the actionable feedbacks in software are:

- 1. No face Found
- 2. Enrollee too far
- 3. Pose (Look Straight)
- 4. Insufficient lighting 5. Very low face confidence
- 6. Non-uniform lighting (of face in output image)
- 7. Incorrect background (in output image)
- 8. Insufficient lighting (bad grey values in face area of output image)